#### STUDENT REGISTRATION PROCESS THROUGH SELF-SERVICE

Last Updated: March 23, 2023

#### Contents

| Selecting and Registering for Courses    | 1 |
|------------------------------------------|---|
| Important Terminology and Clarifications | 5 |
| Common Problems and Solutions            | 6 |

### Selecting and Registering for Courses

- 1. Go to <u>https://www2.acadiau.ca/myacadia.html</u> and click on the link for **Self-Service.** Log in using your Acadia username and password.
- 2. From the "Welcome to Colleague Self-Service" page select "Course Catalog"

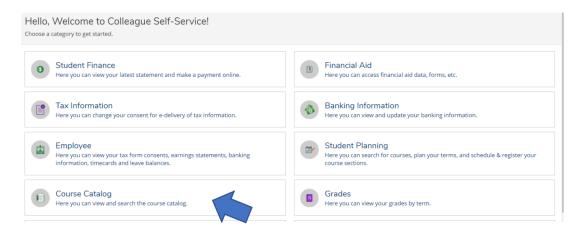

3. Select a subject for a course (or courses) you're looking for.

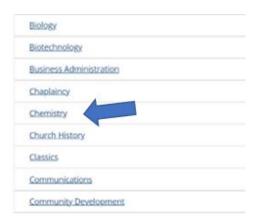

4. Select the term you wish to view for available courses

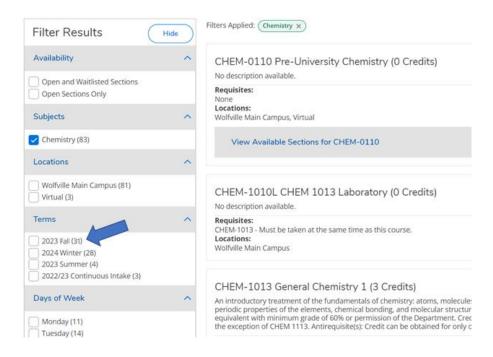

5. When you find a course you want, click the "View Available Sections for ..." link to get a list of offerings for the course.

Find a specific section for the Term you want to add the course to, and click its "Add Section to Schedule" button. A pop-up with ask again if you wish to continue, select "Add Section". You should see a pop-up in the upper righthand corner saying the course has been added to your plan.

| s course introduces st<br>arly and persuasively.                    | udents to fiction, drama, and poetry fr       | om a range of periods. Students will develop an                | alytical skills and learn strategies for writing                 | that you might want to take the cours<br>but doesn't sign you up for a specific |
|---------------------------------------------------------------------|-----------------------------------------------|----------------------------------------------------------------|------------------------------------------------------------------|---------------------------------------------------------------------------------|
| <b>quisites:</b><br>ne<br><b>cations:</b><br>Ifville Main Campus, C | lass Afloat, Virtual                          |                                                                |                                                                  | offering of the course.<br>If you want to take the course, you                  |
| View Available Se                                                   | ctions for ENGL-1413                          |                                                                | ^                                                                | need to add a specific section of the course to your schedule.                  |
| 2022/23 Continuous                                                  | s Intake                                      |                                                                |                                                                  |                                                                                 |
| ENGL-1413-COIN4<br>Writing & Reading (                              |                                               |                                                                | Add Section to Schedule                                          |                                                                                 |
| Seats 🕦                                                             | Times                                         | Locations                                                      | Instructors                                                      |                                                                                 |
| 41 / 60 / 0                                                         | 9/1/2022 - 8/31/2023                          | Virtual<br>Open Acadia Onl Non-Scheduled                       | Ms Michelle K. Damour ( <b>Open Acadia</b><br>Onl Non-Scheduled) |                                                                                 |
| 2023 Winter Thi                                                     | s is which term the section is off            | ered. In most cases, you will be looking t                     | for 2023 Fall and 2024 Winter                                    |                                                                                 |
| ENGL-1413-WI01<br>Writing & Reading (                               | Critically 1                                  |                                                                | Add Section to Schedule                                          | Adds this specific section (offering) of the course to your schedule.           |
| Waitlisted                                                          | Times                                         | Locations                                                      | Instructors                                                      | This will allow you to <i>register</i> in the course later.                     |
| 5                                                                   | M/W 1:00 PM - 2:20 PM<br>1/9/2023 - 4/22/2023 | Wolfville Main Campus, Beveridge<br>Arts Centre 204<br>Lecture | Julianna Will ( <b>Lecture</b> )                                 |                                                                                 |

6. Once you've selected your courses for the term, go back to the Self-Service home page (house icon on the left) and select "Student Planning".

| Hello, Welcome to Colleague Self-Service!<br>Choose a category to get started.                                                     |                                                                                                    |
|----------------------------------------------------------------------------------------------------|----------------------------------------------------------------------------------------------------|
| Student Finance Here you can view your latest statement and make a payment online.                                                 | B Financial Aid<br>Here you can access financial aid data, forms, etc.                                              |
| Item Information           Here you can change your consent for e-delivery of tax information.                                     | Banking Information     Here you can view and update your banking information.                                      |
| Employee     Here you can view your tax form consents, earnings statements, banking information, timecards and leave     balances. | Student Planning<br>Here you can search for courses, plan your terms, and schedule & register your course sections. |
| Course Catalog                                                                                                    | Grades                                                                                                    |

7. Select "Go to Plan and Schedule"

|   | Getting Started<br>options to help you plan your courses and earn your degree. H                                                                 | er | Search for courses Q                                                                                                    |
|---|----------------------------------------------------------------------------------------------------|----|----------------------------------------------------------------------------------------------------|
| 1 | View Your Progress<br>Start by going to My Progress to see your academic<br>progress in your degree and search for courses.<br>Go to My Progress | 2  | Plan your Degree & Register for Classes<br>Next, take a look at your plan to see what you've<br>accomplished and register your remaining classes toward<br>your degree. |

8. Change your term selector to the term you wish to see (eg. 2023 Fall) using the forward arrow

| Plan your Degree and Schedule your courses             |  |  |  |
|--------------------------------------------------------|--|--|--|
| Home<br>Schedule Timeline Advising Petitions & Waivers |  |  |  |
| < > 2023 Fall +                                        |  |  |  |
| ▼ Filter Sections     □ Save to iCal     □ Print       |  |  |  |

- 9. The courses you've picked should now be visible on your plan, and are listed on the left-hand side of the page.
  - To register for all classes for the term, click on the Register Now button.
  - To register in a specific class, click the Register button for the class.
  - To drop a class you're registered in, click the "Drop" button for the class.
  - To completely remove a class from your plan, click the X button in the top right corner of the class' block.

| < > 2023 Fall +                                                   |                   |         | sters in ALL co<br>ve chosen for t |     |                 | Register Now             | ,                |
|-------------------------------------------------------------------|-------------------|---------|------------------------------------|-----|-----------------|--------------------------|------------------|
| Filter Sections     Image: Save to iCal                           | $\supset \subset$ | 🔒 Print | $\supset$                          |     | Planned: 3 Cree | dits Enrolled: 3 Credits | Waitlisted: 0 Cr |
| BUSI-1703-FA01: Introduction to Business                          | *                 | Sun     | Mon                                | Tue | Wed             | Thu Fri                  | Sat              |
| ✓ Registered                                                      | 11am              |         |                                    |     |                 |                          |                  |
| Credits: 3 Credits<br>Grading: Graded                             | 12pm              |         |                                    |     |                 |                          |                  |
| Instructor: this course                                           | 1pm               |         |                                    |     |                 |                          |                  |
| ✓ Meeting Information                                             | 2pm               |         |                                    |     |                 |                          |                  |
| Drop                                                              | 3pm               |         |                                    |     |                 |                          |                  |
| ✓ View other sections                                             | 4pm               |         |                                    |     |                 |                          |                  |
|                                                                   | 5pm               |         |                                    |     |                 |                          |                  |
| BUSI-2233-FA01: Fundamentals of Finance 2                         | 6pm               |         |                                    |     |                 |                          |                  |
| ✓ Planned                                                         | 7pm               |         |                                    |     |                 |                          |                  |
| Credits: 3 Credits Completely Grading: Graded removes this course | 8pm               |         |                                    |     |                 |                          |                  |
| Instructor:                                                       | 9pm               |         |                                    |     |                 |                          |                  |
| ✓ Meeting Information                                             | 10pm              |         |                                    |     |                 |                          |                  |
| Register                                                          | 11pm              |         |                                    |     |                 |                          |                  |

10. Any courses you are registered in will have a green "Registered" message.

A "Planned" message means you haven't registered in the course yet, but have bookmarked it for possibly registering in later. To sign up for the course, you will still need to register for it using the "Register" button or the "Register Now" button.

# Important Terminology and Clarifications

| Terminology                    | Description                                                                            |
|--------------------------------|----------------------------------------------------------------------------------------|
| Credit hours,                  | Credit granted for completing the course. Formally, we call this "credit               |
| credits,                       | hours", where 1 credit hour normally represents 1 hour per week of contact             |
| "hours"                        | with the instructor. For example, a course that meets for 3 hours per week             |
|                                | normally counts for 3 credit hours.                                                    |
|                                | This is often shortened to "credits" or "hours".                                       |
|                                | It is abbreviated with an "h", such as 9 credit hours being abbreviated "9h"           |
| 1 <sup>st</sup> -Year Standing | Completed less than 25 credit hours (i.e. 25h) at the undergraduate level.             |
| 2 <sup>nd</sup> -Year Standing | Completed at least 25h but less than 55h at the undergraduate level.                   |
| 3 <sup>rd</sup> -Year Standing | Completed at least 55h but less than 85h at the undergraduate level.                   |
| 4 <sup>th</sup> -Year Standing | Completed at least 85h but less than 115h at the undergraduate level.                  |
| 5 <sup>th</sup> -Year Standing | Completed at least 115h at the undergraduate level.                                    |
| Pre-requisite                  | You must complete a course's pre-requisite(s) before starting the course.              |
|                                | You can register for a course that has a pre-requisite as long as you've either        |
|                                | completed the pre-requisite already, or will complete the pre-requisite                |
|                                | before the course begins.                                                              |
| Co-requisite                   | You must take this co-requisite at the same time as the course. Note:                  |
|                                | Usually, a co-requisite is expected to be taken in the same term as                    |
|                                | the course.                                                                            |
|                                | • Sometimes, a course will say that a course in another term is a co-                  |
|                                | requisite, meaning that you must take the two courses, one in each                     |
|                                | term. (Example: ENGL-1483 and ENGL-1493)                                               |
|                                | Some courses list a requisite which can be taken either at the same                    |
|                                | time or beforehand (pre- or co-requisite).                                             |
| Anti-requisite                 | Courses that are anti-requisites of each other cannot be taken for additional          |
|                                | credit. Only one course of a set of anti-requisites will count for credit.             |
| Elective                       | Electives are courses where you can choose what you want to                            |
|                                | take. Sometimes these are open electives, often phrased as "University                 |
|                                | Electives", "General Electives", or just "Electives" with no stated constraint,        |
|                                | where you can take any course except those your program might not allow                |
|                                | you to take. Sometimes, they may be constrained, such as "30h Business                 |
|                                | Electives", where you can take any 30h of courses from business.                       |
| Waitlist                       | When a course is full, a waitlist may exist that allows you to add yourself to a       |
|                                | line-up to get into the course when space is available. When a space                   |
|                                | becomes available you will receive an email and have 48 hours in which to              |
|                                | finalize your registration. Please see video link: <u>Watch 'Student Registration'</u> |
| <i>"</i> – 1                   | Microsoft Stream (Classic)                                                             |
| "Planned" vs.                  | "Planned" means that you have bookmarked the course or course section to               |
| "Registered"                   | make it easier to register later. It means you're considering taking the               |
|                                | course, but are not registered in it.                                                  |
|                                | " <b>Registered</b> " means you are actually signed up for the course.                 |
|                                | When you add a costion to your school do it is only alanged. You still acad            |
|                                | When you add a section to your schedule, it is only <i>planned</i> . You still need    |
|                                | to <i>register</i> for it in order to actually be enrolled in it.                      |

## Common Problems and Solutions

| Problem                                                                                                    | Solution                                                                                                    |  |
|----------------------------------------------------------------------------------------------------|----------------------------------------------------------------------------------------------------|--|
| There's a course I want to take, but<br>the course doesn't have a "View<br>Available Sections", or doesn't<br>have sections in a term for this<br>year.                                      | We don't offer every course every year, and if there aren't<br>available sections, it's not currently expected to be offered this<br>year.                                                                                                    |  |
| I clicked the Register button for a<br>course section, but it still only says<br>"Planned"                                                                                                   | <ul> <li>Click the Register button again, and then scroll up to the top of the page. An error message should appear in a yellow'ish box in the top right of the page. It should help clarify the issue.</li> <li>Common causes: <ul> <li>Not having completed a pre-requisite (or haven't signed up for a Winter term course's pre-requisite in the Fall term before the course)</li> <li>The section being restricted to students in certain programs.</li> <li>Signing up for too many courses – for undergraduate study, there's a limit of either 15h or 18h per term, depending on your Acadia GPA.</li> <li>The department may require a "petition" or "instructor consent". In those cases, contact your academic department.</li> <li>Still owing tuition for a previous year. In this case, contact Student Accounts.</li> </ul> </li> </ul> |  |
| When I click on the Register button<br>for a <b>course that has a lab</b> , it fails,<br>telling me I require the lab co-<br>requisite. The same happens if I<br>try to sign up for the lab. | Make sure both the course and its lab are in your<br>schedule/plan. Then, in "Plan and Schedule", go to the term<br>they're in, and click the Register Now button.                                                                                                    |  |
| My <b>Progress Report has a course that says "(Possible Replacement)"</b><br>and might not be counting it for credit.                                                                        | This is usually because you also have a "course placeholder" in<br>your schedule for the same course. If the course placeholder is<br>deleted, the error will go away. You can tell if something is a<br>course placeholder by its name. "COMP-1113-FA01" is a course<br>section, but "COMP-1113" with nothing after it would be a<br>course placeholder.<br>The other common reason is if you may be taking another<br>section of that course, and either haven't completed and<br>received a grade for either the new version or the old one.<br>Once you've received a final grade for all sections of that<br>course, the issue will resolve itself on its own.                                                                                                    |  |